## **WESTERN SYDNEY UNIVERSITY**  $|\mathbf{W}|$

#### **Placing a Document Delivery request**

If an item you require for your research is not available via the library, there are several methods you can use to request the item through Document Delivery.

For assistance please contact the Document Delivery Service via email [\(libdd@westernsydney.edu.au\)](mailto:libdd@westernsydney.edu.au) or telephone: +61 2 9852 5920

#### **Prior to placing a Document Delivery request please try the following**:

- 1. Library search box. [Sign in first](https://west-sydney-primo.hosted.exlibrisgroup.com/primo-explore/search?vid=UWS-ALMA&lang=en_US) to have full access to online resources and inter-campus request options.
- 2. Googl[e search.](http://www.google.com.au/) If the item is free online, only an abstract or available because it is Open Access, a google search is the easiest way to get the information you need quickly.
- 3. Googl[e Scholar.](https://scholar.google.com.au/) If you are on campus Google Scholar provides *Fulltext @ WestSydU Lib* links which allow you to access library subscribed resources. Google Scholar will also help you locate items held in institutional repositories, free publisher supplied articles and viewing other research that has cited the article you are interested in.

**What to do if the article or book you want is held at another campus?** [Click here for more information.](https://library.westernsydney.edu.au/main/guides/borrowing-renewing/borrowing-across-uws-libraries)

Follow the links below for the instructions on how to:

**[Request an Article found via the library search box](#page-1-0) [Request an Article using the advanced search](#page-5-0) [Request a Book, Book Chapter or Article using the blank Document Delivery request form](#page-8-0) Appendix I - [Examples of completed Document Delivery forms](#page-10-0) [Book](#page-10-1) [Book Chapter](#page-11-0) [Article](#page-12-0)**

### <span id="page-1-0"></span>**Request an Article found via the library search box**

- 1. Start at the library home page ([https://library.westernsydney.edu.au\)](https://library.westernsydney.edu.au/)
- 2. Enter your query into the search box. Click **Search**.

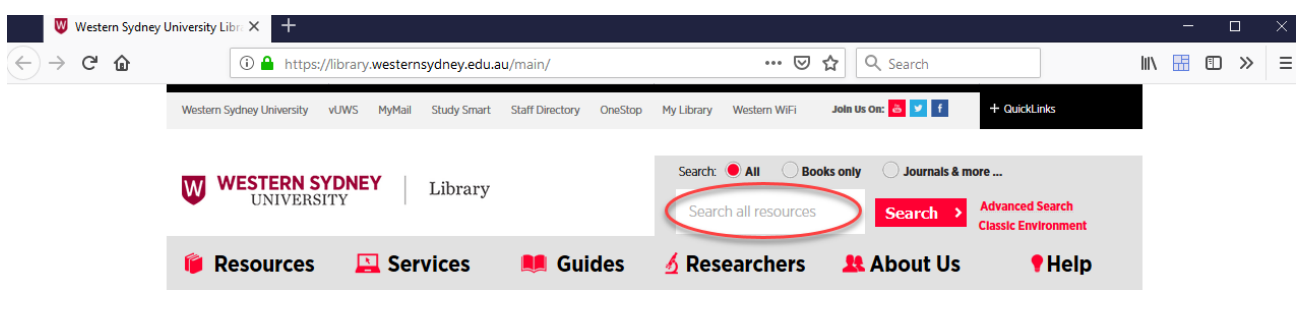

3. If the Library doesn't hold the article you will see a *'No full-text'* link under the search result.

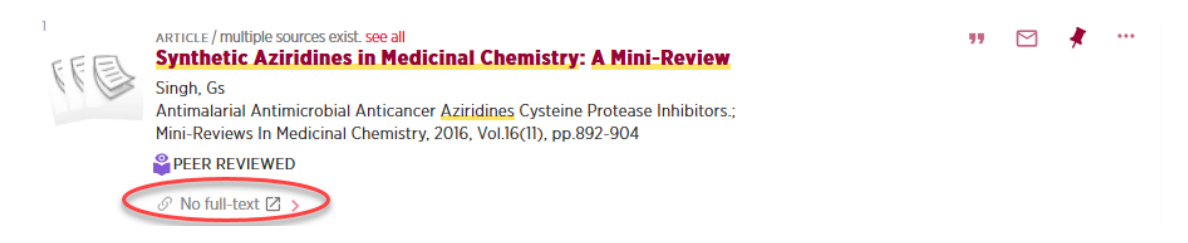

4. Click on the article title to view more information about how to access the article.

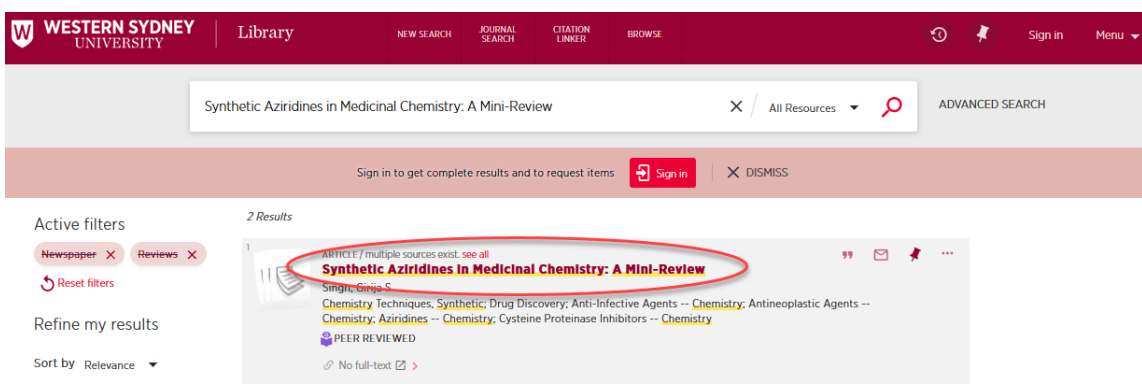

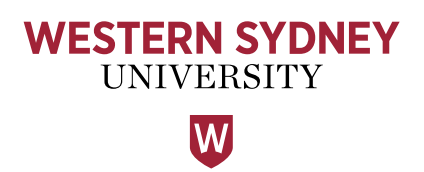

5. Under the Get It section, click on **Sign-in first**.

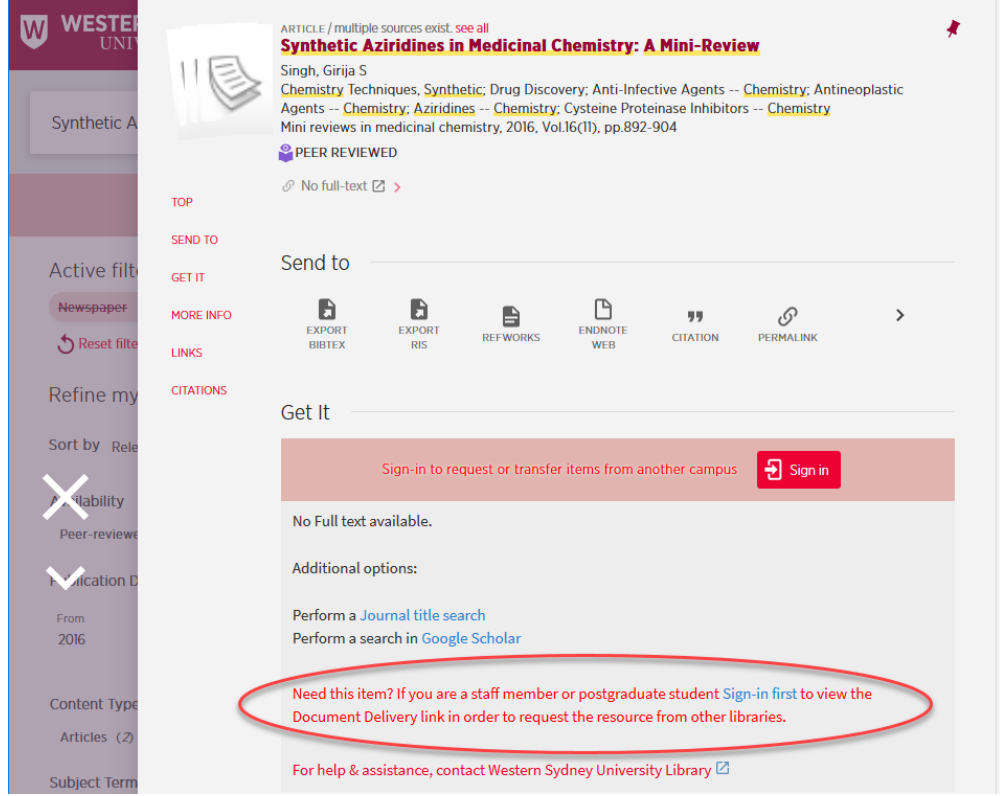

6. Sign in with your Western Account ID and Password.

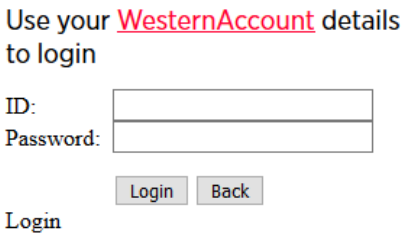

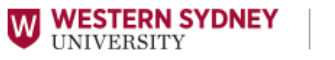

My Library access will enable

Library

#### you to:

- Review items on loan and their due dates
- Renew items on loan
- View the status of requested items
- Review any outstanding fees

Need help? Contact the Library

7. Click on **Document Delivery** to access the prefilled request form.

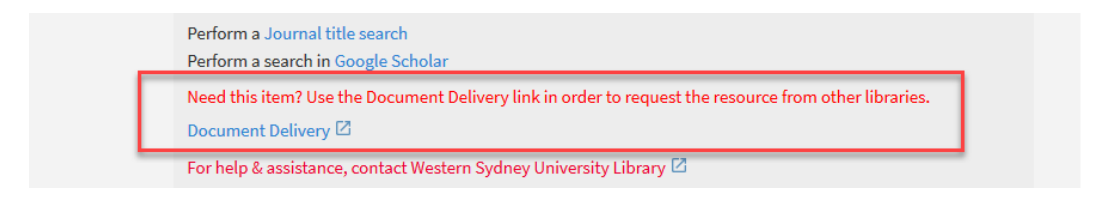

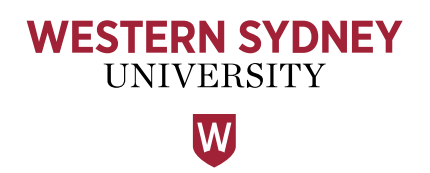

- 8. Confirm the article details and then **choose a pickup/delivery location** (in case the article is sent in print).
- 9. **Tick** to confirm that you agree to the Copyright statement.
- 10. Then select **Request** to submit.<br>Get It

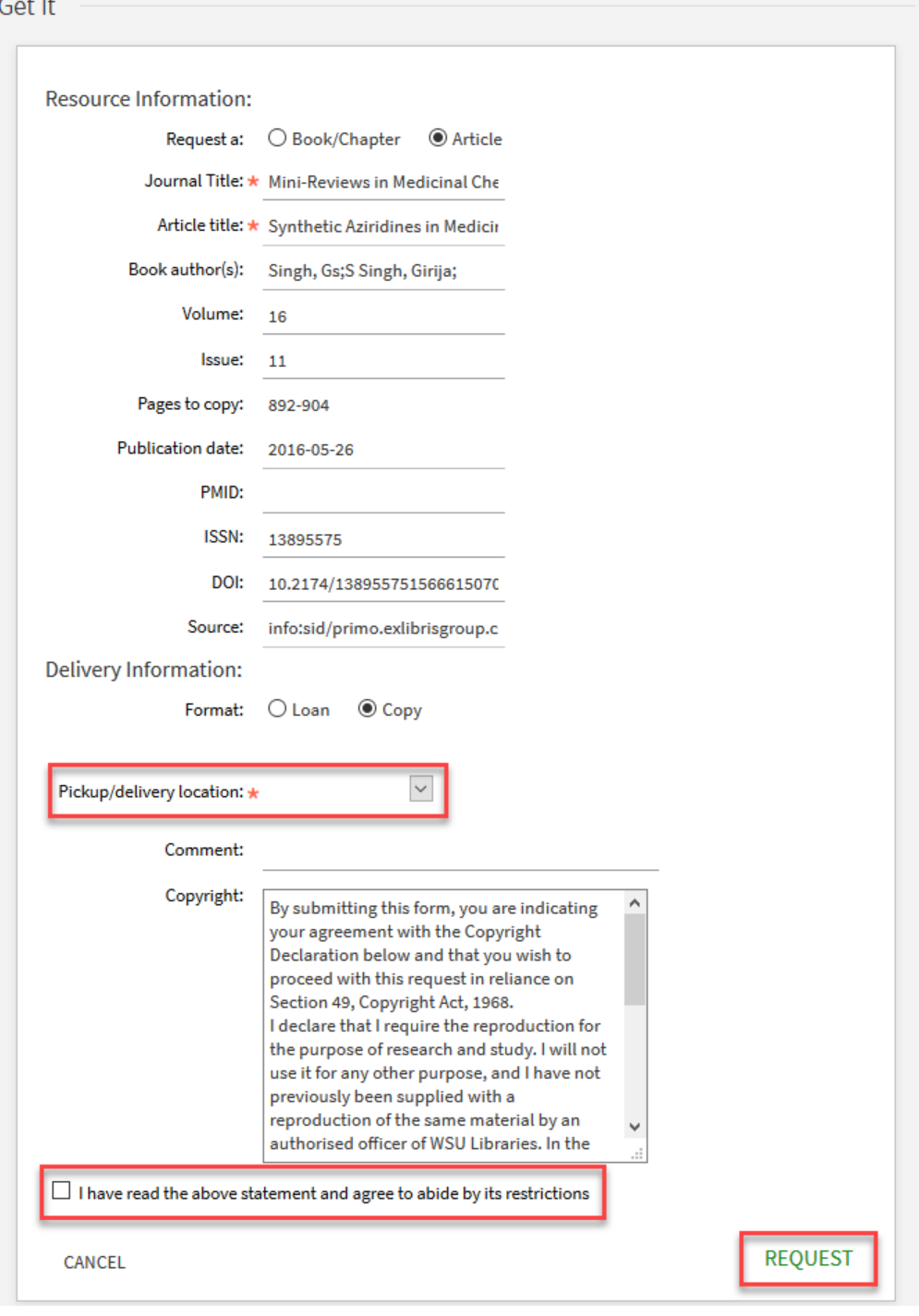

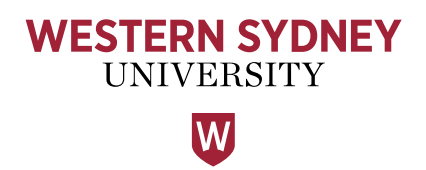

11. If the request has been sent successfully you will get the following message.

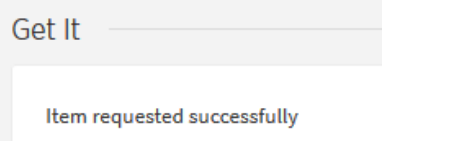

12. You can view your requests in My Library. Click the drop down Menu arrow and select My Requests.

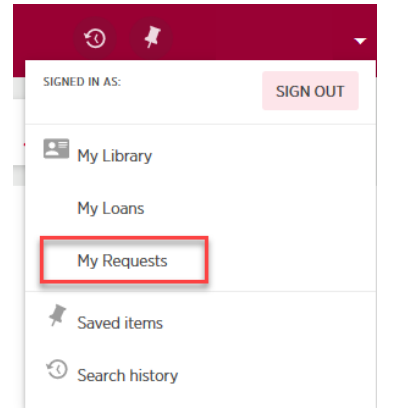

13. Your newly created request will show in your list as a New request.

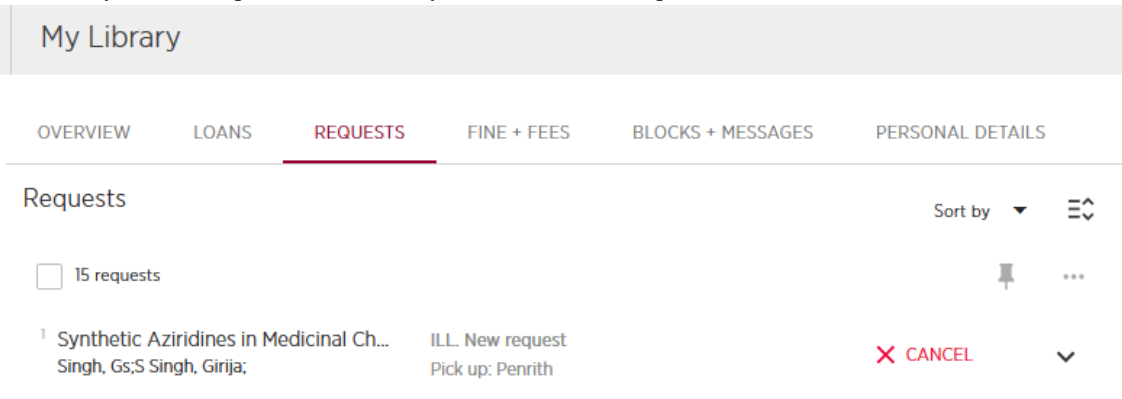

14. Once it has been processed it will change to Request sent to lending library.

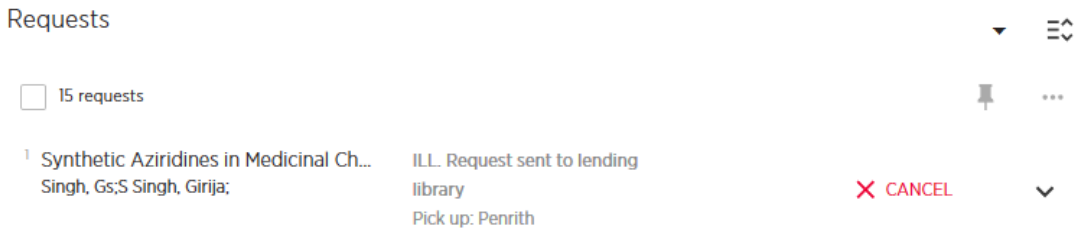

### **Request an Article using the advanced search**

- <span id="page-5-0"></span>1. Sign in using this [link.](https://primo-direct-apac.hosted.exlibrisgroup.com/pds?func=load-login&calling_system=primo&institute=UWS-ALMA&lang=und&url=https://west-sydney-primo.hosted.exlibrisgroup.com:443/primo_library/libweb/pdsLogin?targetURL=https://west-sydney-primo.hosted.exlibrisgroup.com/primo-explore/search?sortby=rank&vid=UWS-ALMA&lang=en_US&mode=advanced&offset=0&from-new-ui=1&authenticationProfile=BASE_PROFILE) The link can also be found on th[e Document Delivery website.](https://library.westernsydney.edu.au/main/services/document-delivery)
- 2. Use your Western Account ID and password to login.

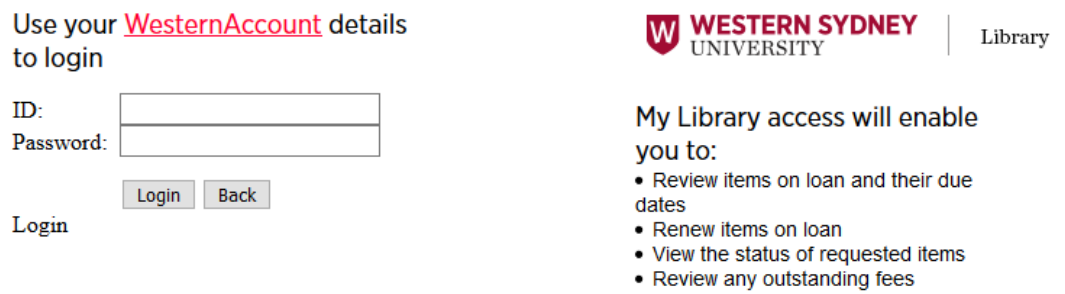

Need help? Contact the Library

- 3. Use the search box to enter your query and click **Search**.
- 4. To add items to your search result that the library does not hold tick *'Results beyond the Library's collection'*

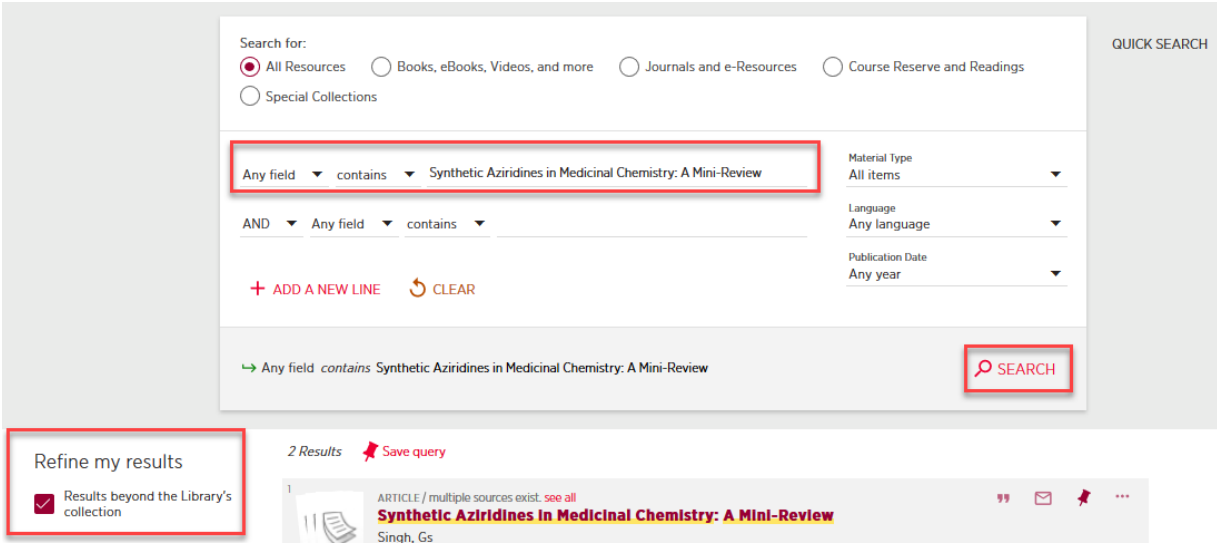

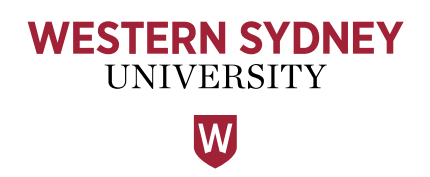

- 5. Select the item you want to request and click on the title to open the information screen.
- 6. Click on the **Document Delivery** link to access the prefilled form.

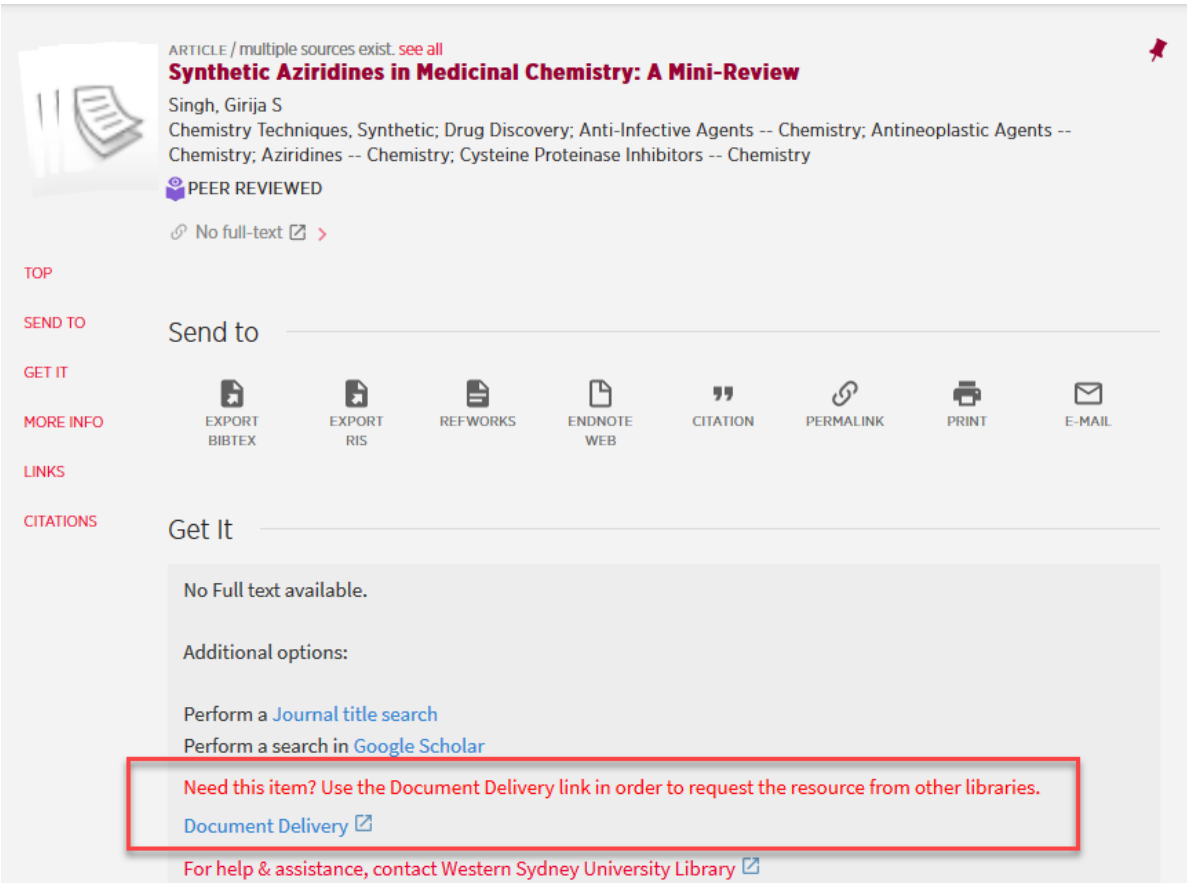

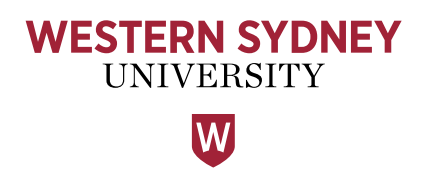

- 7. Confirm the article details and **choose a pickup/delivery location** (in case the article is sent in print).
- 8. Tick to confirm that you agree to the Copyright statement.
- 9. Then select **Request** to submit your request.

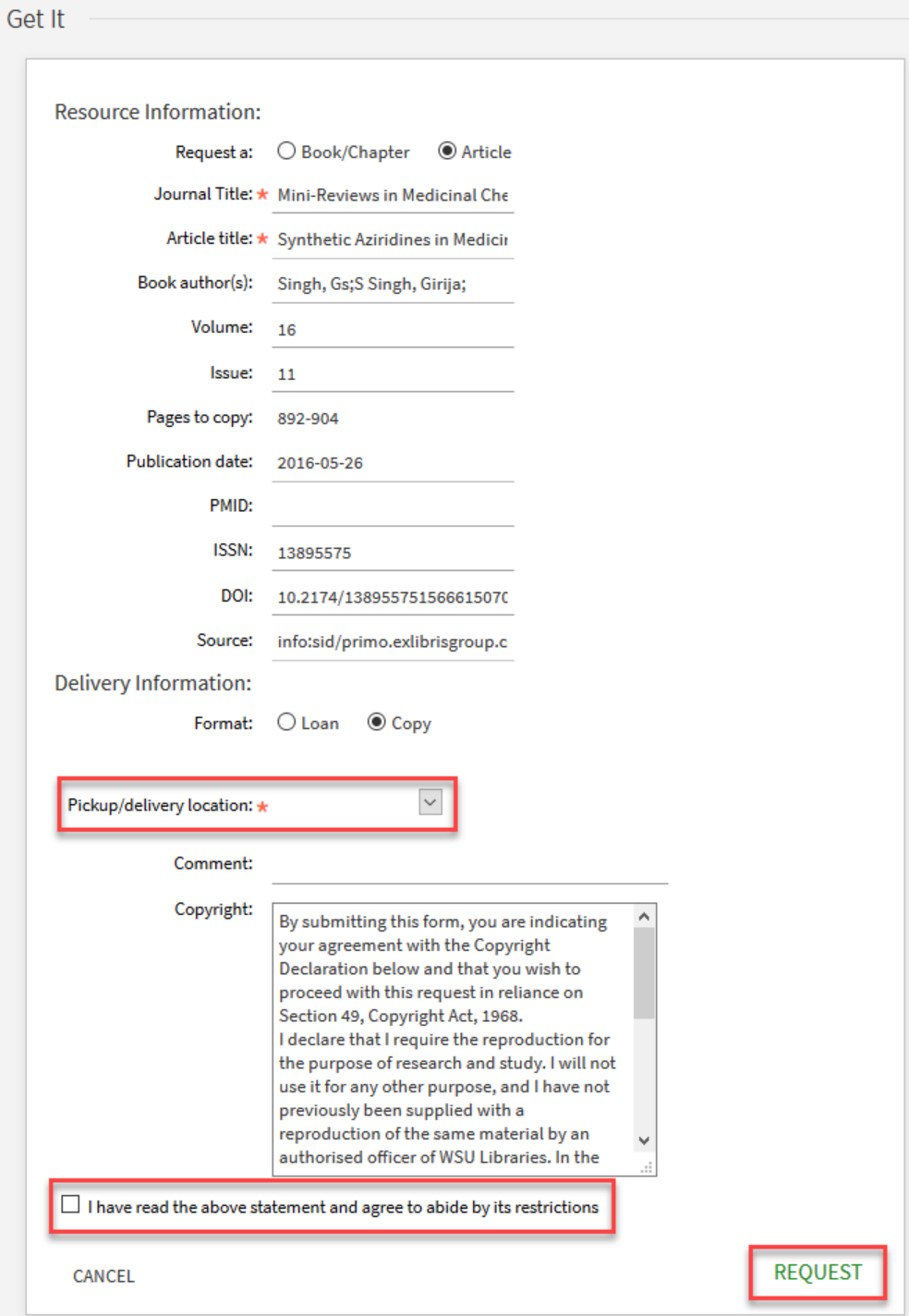

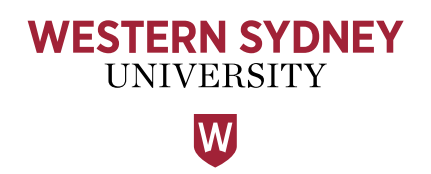

10. If the request has been sent successfully you will get the following message.

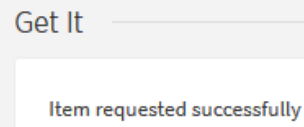

## <span id="page-8-0"></span>**Request a Book, Book Chapter or Article using the blank Document Delivery request form**

- 1. Sign in using this [link](https://west-sydney-primo.hosted.exlibrisgroup.com/pds?func=load-login&calling_system=primo&institute=UWS-ALMA&?func=sso&url=https://ap01-a.alma.exlibrisgroup.com/view/uresolver/61UWSTSYD_INST/openurl?svc_dat=getit&svc.profile=getit&directResourceSharingRequest=true)
- 2. Use your Western Account ID and password to login.

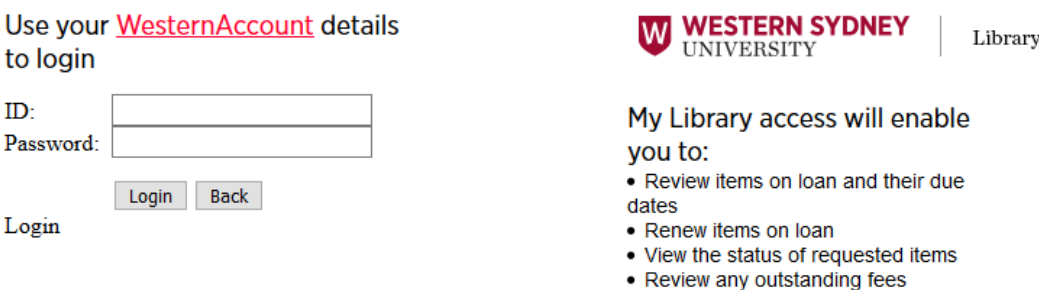

Need help? Contact the Library

3. Complete the form by entering all known information about the required item in the fields provided. For examples of completed forms please see [Appendix I](#page-10-0)

**Please note, your request will be processed faster with more complete information**

For Books please provide the following: Book title, book author, edition, ISBN and publication date.

For Book Chapters please also include:

Chapter title, chapter author and pages to copy.

For Articles please provide the following:

Journal title, article title, article author, volume, issue, publication date, pages to copy and ISSN.

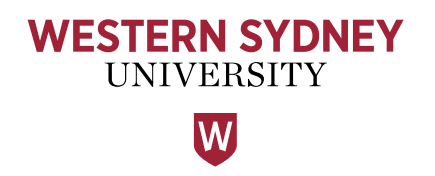

- 4. Confirm the request details and **choose a pickup/delivery location**.
- 5. **Tick** to confirm that you agree to the Copyright statement.
- 6. Then select **Request** to submit your request

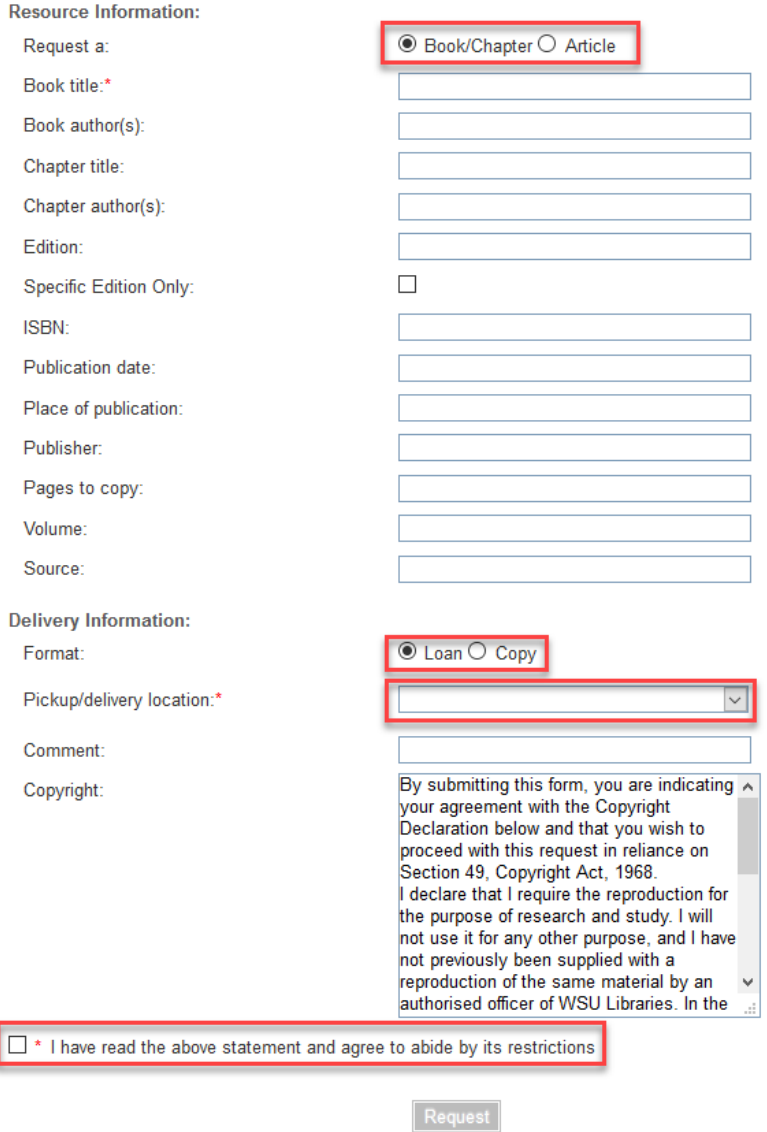

7. Once the request has been sent you will see the following message.

I

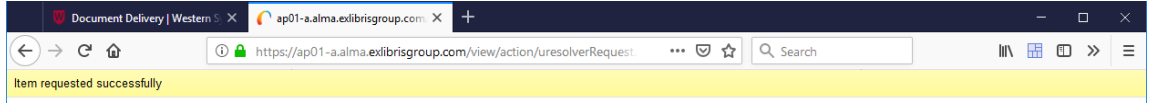

### <span id="page-10-0"></span>**Appendix I - Examples of completed Document Delivery** forms **Book**

<span id="page-10-1"></span>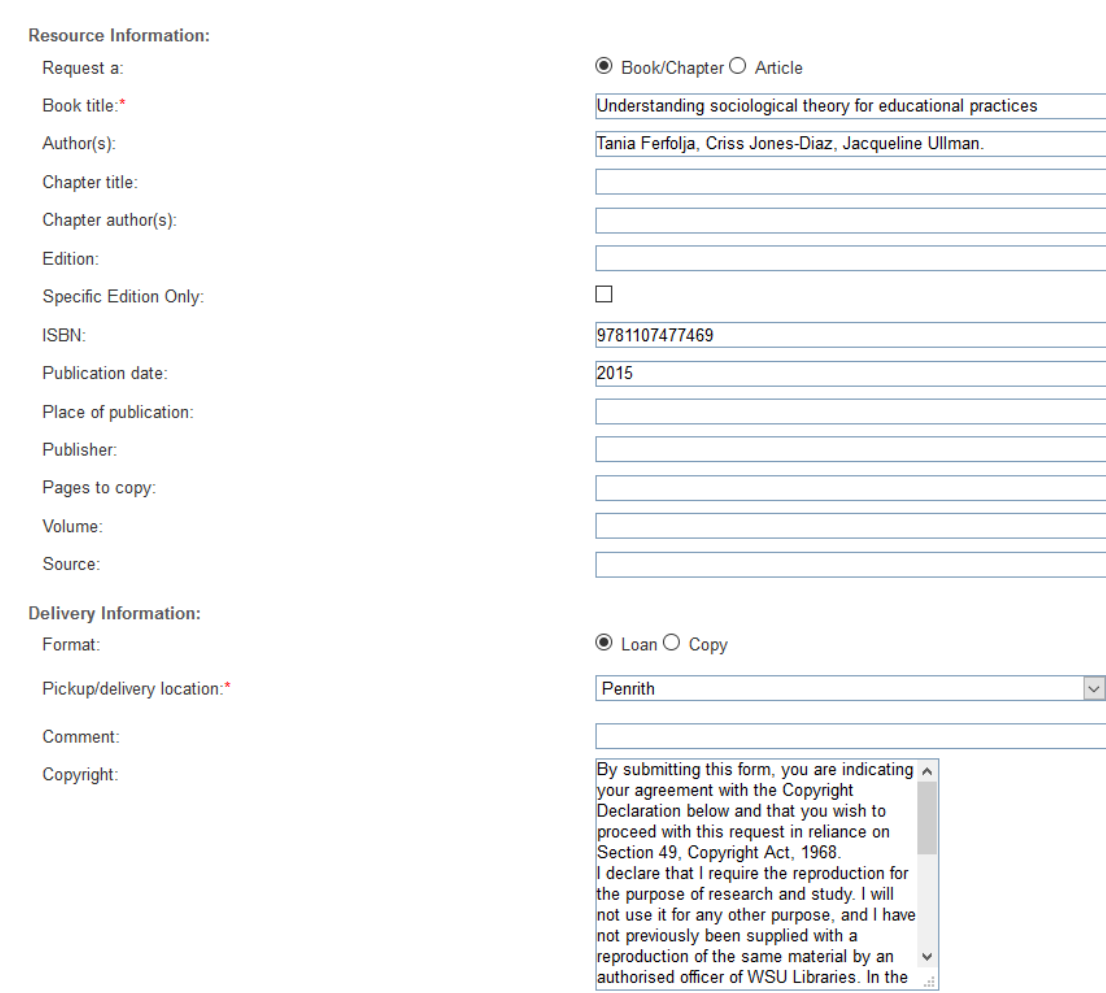

 $\boxtimes$  \* I have read the above statement and agree to abide by its restrictions

Request

#### <span id="page-11-0"></span>**Book Chapter**

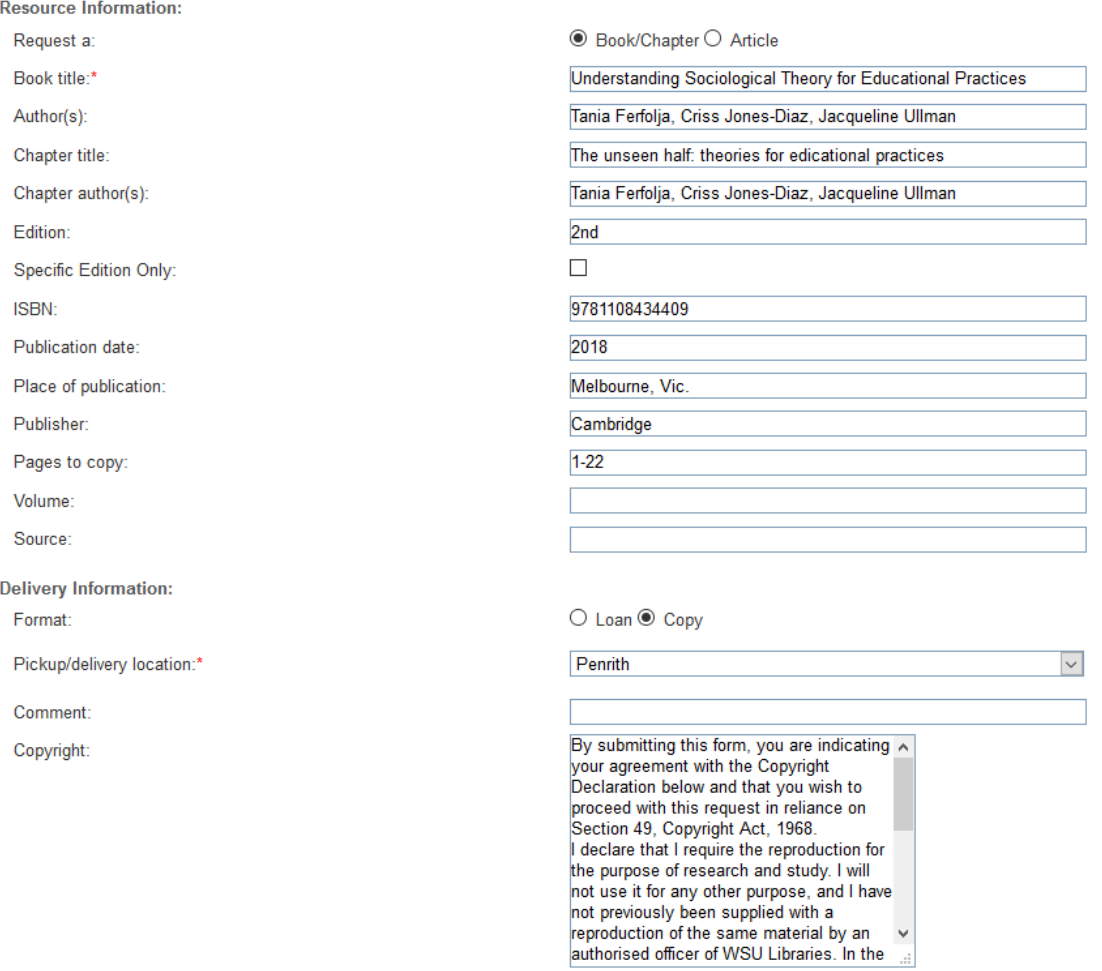

 $\boxtimes$  \* I have read the above statement and agree to abide by its restrictions

Request

#### <span id="page-12-0"></span>**Article**

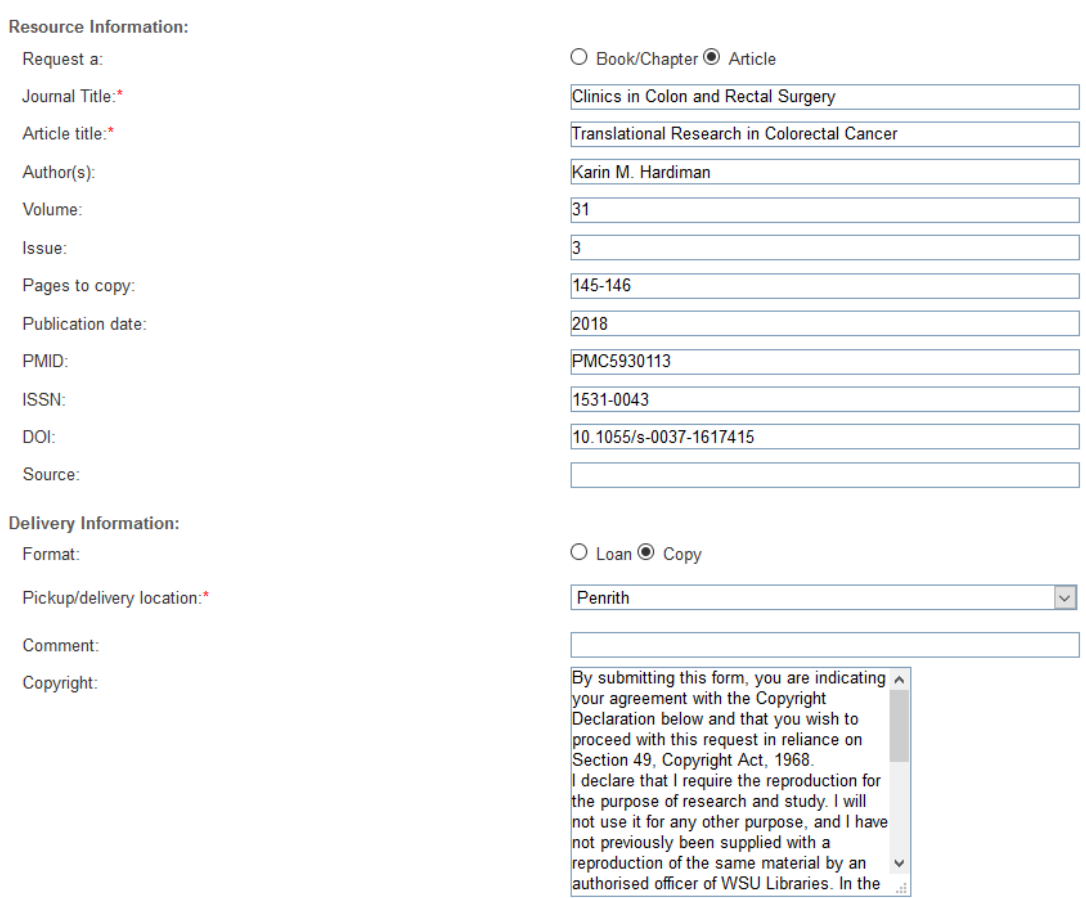

 $\boxtimes$  \* I have read the above statement and agree to abide by its restrictions

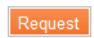